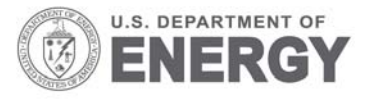

Prepared for the U.S. Department of Energy under Contract DE-AC05-76RL01830

# **LEIF Dashboard Quick Start Guide**

JR Dunkle DA Payne AJ Johnson

September 2009

**Pacific Northwest** NATIONAL LABORATORY

Proudly Operated by Battelle Since 1965

PNNL-18843 Rev. 0

#### **DISCLAIMER**

This report was prepared as an account of work sponsored by an agency of the United States Government. Neither the United States Government nor any agency thereof, nor Battelle Memorial Institute, nor any of their employees, makes **any warranty, express or implied, or assumes any legal liability or responsibility for the accuracy, completeness, or usefulness of any information, apparatus, product, or process disclosed, or represents that its use would not infringe privately owned rights**. Reference herein to any specific commercial product, process, or service by trade name, trademark, manufacturer, or otherwise does not necessarily constitute or imply its endorsement, recommendation, or favoring by the United States Government or any agency thereof, or Battelle Memorial Institute. The views and opinions of authors expressed herein do not necessarily state or reflect those of the United States Government or any agency thereof.

#### PACIFIC NORTHWEST NATIONAL LABORATORY *operated by*  BATTELLE *for the*  UNITED STATES DEPARTMENT OF ENERGY *under Contract DE-AC05-76RL01830*

#### **Printed in the United States of America**

**Available to DOE and DOE contractors from the Office of Scientific and Technical Information,** 

**P.O. Box 62, Oak Ridge, TN 37831-0062;ph: (865) 576-8401fax: (865) 576-5728email: reports@adonis.osti.gov**

**Available to the public from the National Technical Information Service, U.S. Department of Commerce, 5285 Port Royal Rd., Springfield, VA 22161 ph: (800) 553-6847 fax: (703) 605-6900 email: orders@ntis.fedworld.gov online ordering: http://www.ntis.gov/ordering.htm** 

## **LEIF Dashboard Quick Start Guide**

JR Dunkle DA Payne AJ Johnson

September 2009

Prepared for the U.S. Department of Energy under Contract DE-AC05-76RL01830

Pacific Northwest National Laboratory Richland, Washington 99352

## **Summary**

This document provides a quick start for using the Law Enforcement Information Framework (LEIF) Dashboard. The system supports the collection of real time data and assisting personnel with daily operations by analyzing data using six primary components. These components display information based on a document set comprised of the data returned from a query.

The **Timeline** component displays documents (points) based on the date associated with each document.

The **Facets** component displays all structured fields for categorical data in the document set. For each result, the number of documents in the document set matching a facet is displayed to the right of the data.

The **List** component displays a list of document summaries of each of the documents in the current document set. Each summary provides details of incident data and the date associated with the document. Full details of a document can be viewed by selecting the details of one of the documents in the list.

The **Map** component displays the latitude/longitude coordinates of a document or of GPS devices as a point that overlays an embedded map area.

The **Clusters** component displays documents grouped by content. Documents with similar content based on their unstructured text are grouped together in folders.

The **Topics** component displays the relative trending of topics (occurrence of terms) in documents over time.

## **Contents**

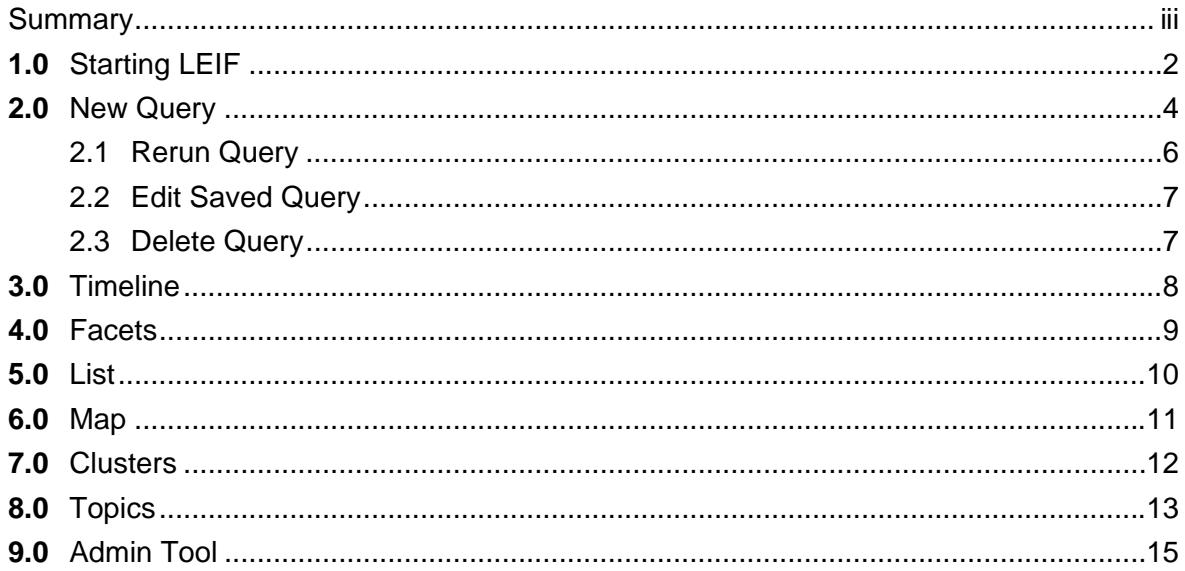

## **Figures**

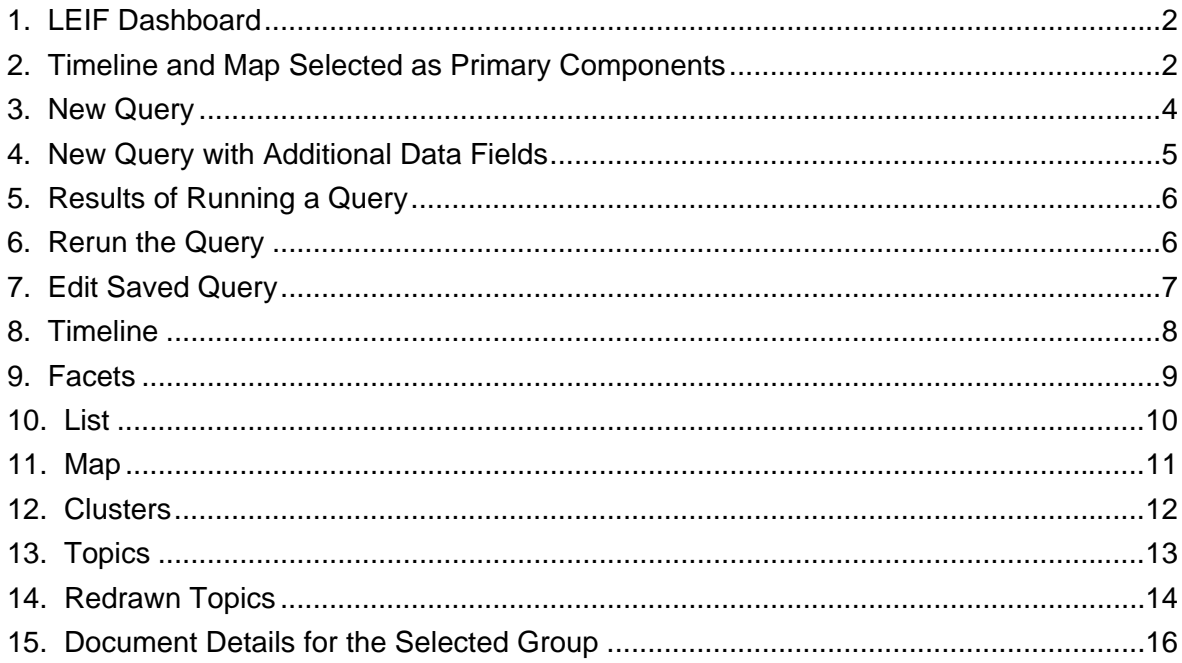

## **1.0 Starting LEIF**

The Law Enforcement Information Framework (LEIF) Dashboard can be run from Internet Explorer or Firefox.

**Note:** This user guide assumes that you already have the LEIF Dashboard installed.

To start the LEIF Dashboard, complete the following steps.

- 1. Enter the URL for the Dashboard in a browser.
- 2. Enter a username and password on the **Authentication Required Login**. The LEIF Dashboard displays.
- 3. The LEIF Dashboard consists of six primary components: **Timeline**, **Facets**, **List**, **Map**, **Clusters**, and **Topics** (Figure 1).

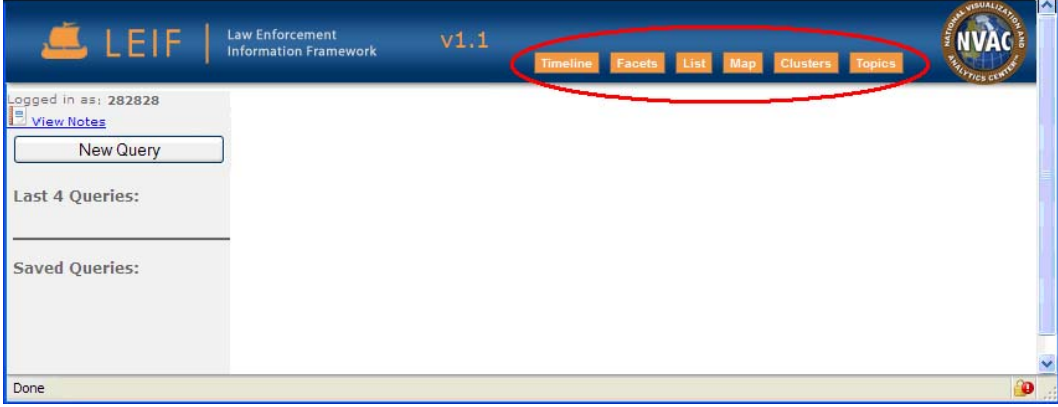

**Figure 1. LEIF Dashboard** 

Up to four of the primary components can be placed anywhere on the user interface (Figure 2) shows two components dragged and dropped from the banner).

| $E$ LEIF                             | <b>Law Enforcement</b><br><b>Information Framework</b> | V1.1 | Facets List | Clusters Topics | A<br><b><i>Price</i></b> of |
|--------------------------------------|--------------------------------------------------------|------|-------------|-----------------|-----------------------------|
| Logged in as: 282828<br>B View Notes |                                                        |      |             |                 |                             |
| New Query                            | <b>Timeline</b>                                        |      | ۰<br>Map    |                 | ۰                           |
| <b>Last 4 Queries:</b>               |                                                        |      |             |                 |                             |
|                                      |                                                        |      |             |                 |                             |
| <b>Saved Queries:</b>                |                                                        |      |             |                 |                             |
|                                      |                                                        |      |             |                 |                             |
|                                      |                                                        |      |             |                 |                             |
| Done                                 |                                                        |      |             |                 | ூ<br>J.                     |

**Figure 2. Timeline and Map Selected as Primary Components** 

To select and position for the primary components on the user interface, click and drag any one of the primary component buttons from the LEIF banner onto the user interface. You can click and drag up to four components.

Each primary component can be viewed as a single visualization to maximize screen usage. The primary components can be expanded or collapsed by clicking on the  $\pm$  or  $\pm$  icons in its upper-right corner.

Document selections are sent and received from the Dashboard; document selections in other visualizations may result in changes to the selections in the **Topics** and **Timeline** visualizations.

The Dashboard components display a set number of documents, with the exception of the **Facets** which display all documents found. When there are more than the set number of documents in the document set, use the **blue arrow** icon  $\bullet$  in the query panel to view the next set of documents.

The **Facets** component does not respond to a selection made from other components. When a document or document set is selected or unselected, the changes **will not be represented** in **Facets** but will cause other components in the Dashboard to change.

## **2.0 New Query**

The new query feature provides users the ability to create, save, rerun, and remove queries to create new document sets that are then explored through the visualizations. The **Last 4 Queries** and **Saved Queries** are displayed on the query panel on the left side of the Dashboard.

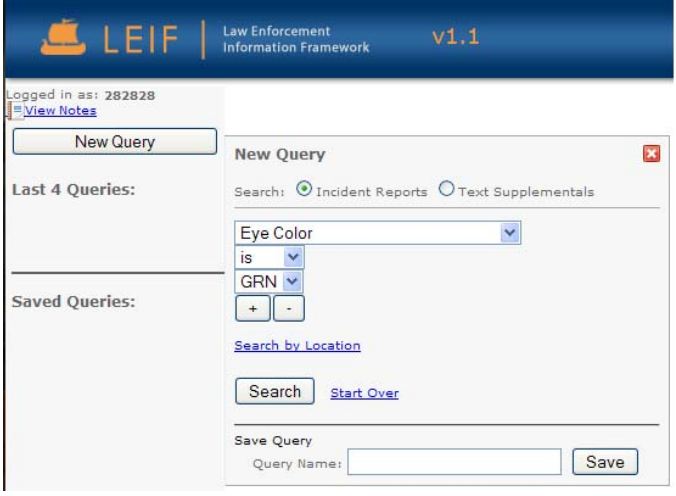

**Figure 3. New Query** 

To run a query:

- 1. Click the **New Query** button.
- 2. Select an item of interest such as **Eye Color** from the top dropdown list.
- 3. Structured data fields provide a list of all possible selections. In this example, **Eye Color**, **is**  and **GRN** (green) have been selected from the dropdown lists.
- 4. Additional data fields can be added to or cleared from the query by using the plus and minus icons  $\boxed{\cdot}$ . The data fields may be dropdown lists or provide a free form selection.
- 5. To display the default map, click **Search by Location**.
- 6. Click **Search** to run the query.
- 7. To clear the query form, click **Start Over**, which takes you back to the default query.
- 8. The **Querying**… and the **Harvesting**… windows will display, and the **Loading…** window may display.

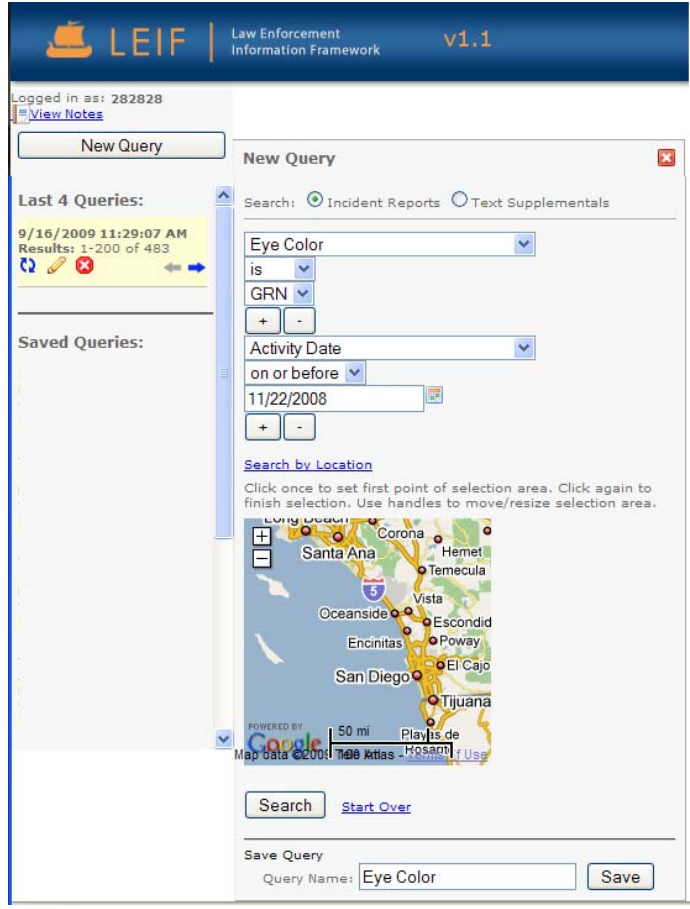

**Figure 4. New Query with Additional Data Fields** 

- 9. The query is added to the query panel as the most current query under the **Last 4 Queries**.
- 10. When the query results are returned, the primary components selected display visualizations with the results of the query (Figure 5).
- 11. To save the query, click the Pencil icon to display the **New Query** window, enter a **Query Name**, and click **Save**.

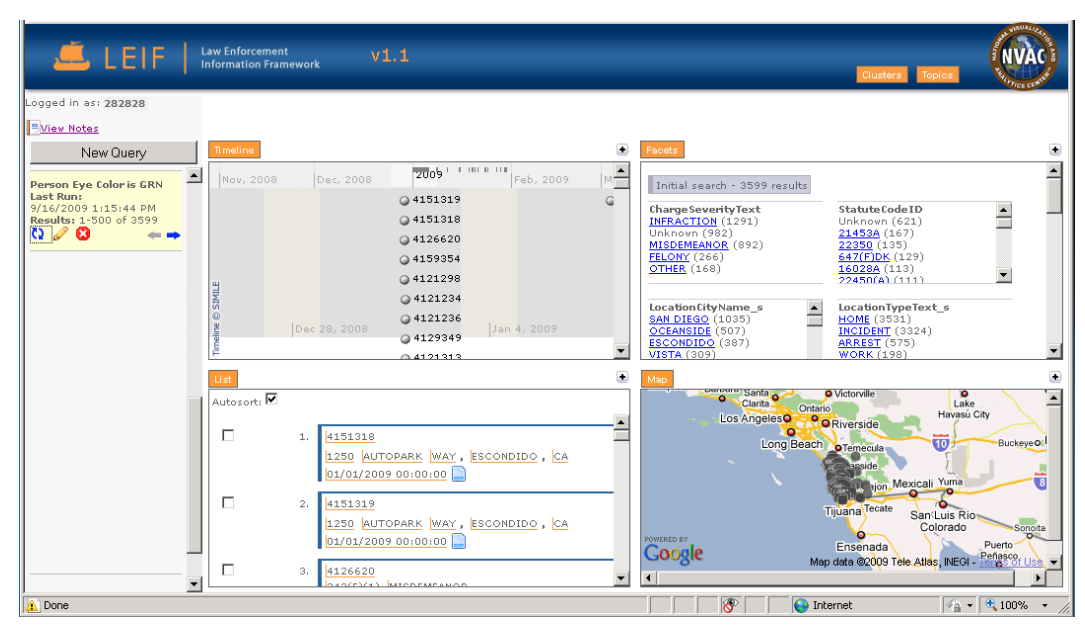

**Figure 5. Results of Running a Query** 

### **2.1 Rerun Query**

Rerun query provides the user with the ability to execute the same query again – to see if new data is available. To rerun a query, complete the following steps.

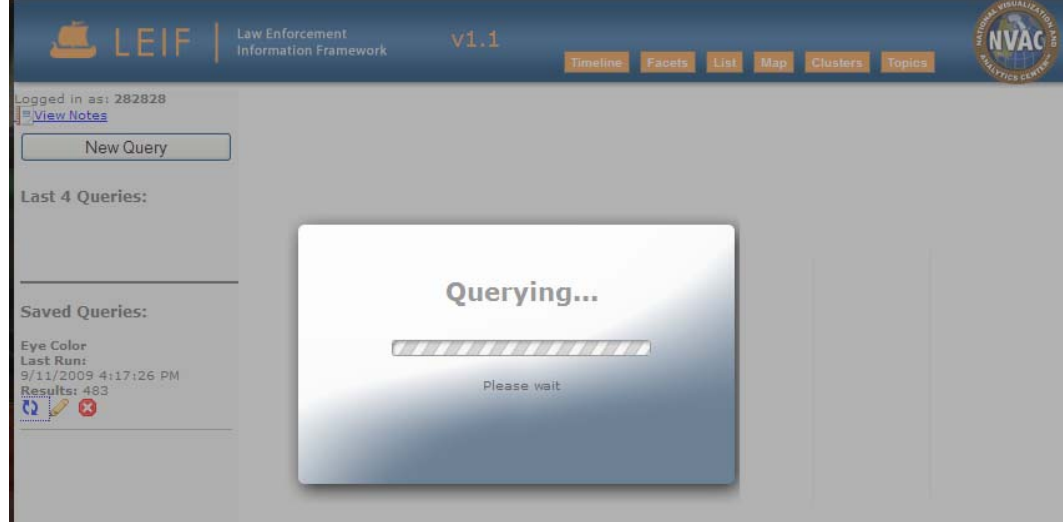

**Figure 6. Rerun the Query** 

- 1. Click the **Rerun** icon  $\Omega$  under the desired query to run that query again. You can rerun queries listed under the **Last 4 Queries** and for all **Saved Queries**.
- 2. The **Querying**… and the **Harvesting**… windows will display, and the **Loading…** window may display. The results of the rerun query will display similar to Figure 5.

### **2.2 Edit Saved Query**

Editing saved queries provides users the capability to modify any of the Last 4 Queries or any Saved Queries, rather than create a new one.

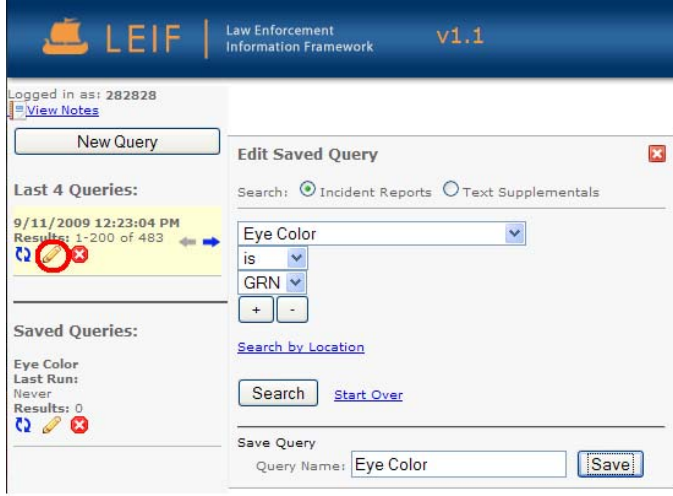

**Figure 7. Edit Saved Query** 

- 1. Click the **Pencil** icon  $\mathscr{D}$ , and the **Edit Saved Query** window displays.
- 2. If this was a saved query, the **Edit Saved Query** window should display the original name of the query (Figure 7).
- 3. The query then displays under **Saved Queries** in the query panel.

### **2.3 Delete Query**

Delete query provides users with the capability of removing queries that are no longer of interest.

- 1. Click to delete the query under either the **Last 4 Queries** area or the **Saved Queries** area; the query is no longer displayed.
- 2. If a query is deleted that corresponds to the current document set, the current document set does not change, and the primary components selected for the user interface are still displayed.

## **3.0 Timeline**

The **Timeline** component displays documents (points) based on the date associated with each document. The focus of the Timeline may be moved by clicking anywhere on the Timeline and dragging to the left or right.

A summary of each document may be viewed by clicking on the point representing the document labeled by a document ID. A pop-up displays over the Timeline, containing details about the document such as the document type, organization, incident codes, and location. A full details page may be opened in a new tab by clicking on the document icon  $\Box$  in the top left of the summary.

#### Timeline

 A summary of each document may be viewed by clicking on the point representing that document labeled by a document ID. The summary displays in a pop-up over the Timeline. Click the  $\bullet$  button in the top right to close the pop-up.

| <b>Timeline</b>                         |         |                                                                      |                      | ٠                                  |
|-----------------------------------------|---------|----------------------------------------------------------------------|----------------------|------------------------------------|
| 2007                                    | 2008    | 2009                                                                 | 2010                 | 2011                               |
|                                         | 7594381 | <b>BEARALD</b>                                                       |                      | 7586738<br>◯ 7587239<br>◯ 7585341  |
|                                         |         | X U.S.ATTORNEY<br>27315D MISDEMEANOR X<br>4040 Pryor PATH, Boyle, CA |                      |                                    |
| Fri, 08 May 2009 05:45:36 GMT<br>SIMILE |         |                                                                      |                      | O 7587052<br>○7586689<br>O 7587154 |
| ິຍ<br>∎∈<br>F Apr, 2009                 |         |                                                                      | 7585390<br>◯ 7594381 | ○ 759455•<br>○759516               |
|                                         |         | May, 207586224                                                       |                      | ○758645 V                          |

**Figure 8. Timeline** 

 Documents may be selected individually by Ctrl + clicking on the point representing a document. When selected, a document's point will be colored green. To de-select a document, Ctrl + click on a selected document's point.

## **4.0 Facets**

The **Facets** component displays all possible results for data in a document set. For each result, the number of documents in the document set matching a facet is displayed to the right of the data. A facet contains all the possible values for an attribute of that facet. For instance, if a facet describes a person, then there might be a facet called Gender that contains the values Male and Female.

| <b>Facets</b>                                                                                                    |                                                                                                    |                                                                                                    |                                                                                            |                               |
|----------------------------------------------------------------------------------------------------|----------------------------------------------------------------------------------------------------|----------------------------------------------------------------------------------------------------|--------------------------------------------------------------------------------------------|-------------------------------|
| Facets<br>ChargeSeverityText<br>Unknown (192)<br><b>FELONY</b> (110)<br>INFRACTION (276)<br>MISDEMEANOR (380)<br><b>OTHER (77)</b> | StatuteCodeID<br>Unknown (93)<br>10.20.140A1(1)<br>10.20.150(1)<br>10851(3)<br>10852(1)<br>11350(A)(5) | Initial search - 3599 results   LocationCityName s:SAN DIEGO - 1035 results   PersonEyeColorCode:GRN - 1035 results<br>LocationCityName s<br>SAN DIEGO (1035)<br>OCEANSIDE (507)<br>ESCONDIDO (387)<br>VISTA (309)<br>CARLSBAD (303)<br>CHILLA VISTA (267) | PersonEyeColorCode<br>Unknown (304)<br>BLU(5)<br>BRO(20)<br>GRN (1035)<br>GRY(1)<br>HAY(3) | Ð<br>$\overline{\phantom{a}}$ |

**Figure 9. Facets** 

- At the top of **Facets**, a selection history label displays the initial search and the number of its results (the number of documents in the current document set). To display additional data details, click on a facet (for example: **San Diego** under **LocationCityName\_s**).
- The remaining facet will reflect the matching results in the selected subset of documents.
- Click on a selection history label to return to the previous selection.

## **5.0 List**

The **List** component displays a list of document summaries representing a document set. Each summary provides details of incident data and the date associated with the document. Full details of a document can be viewed by selecting the details of one of the documents in the list.

### List

- **Autosort** Autosont: **is** is checked by default. When checked, selected documents are automatically moved to the top of the list and highlighted.
- When **Autosort** is not selected, the documents are sorted by document ID instead of their selection status. Check a checkbox to select an individual document, and its summary will be highlighted. To deselect the document, uncheck the checkbox.
- Click the **blue arrow** icon  $\bullet$  on the query panel to display the next set of documents.
- Click the **Document** icon  $\Box$  in the document summary to open the details of a document in a separate tab of the browser (Figure 10).

| List        |    |                                                           |  |
|-------------|----|-----------------------------------------------------------|--|
| Autosort: V |    |                                                           |  |
|             |    |                                                           |  |
|             | 1. | 7594797 X SHERIFF                                         |  |
|             |    | 24252A MISDEMEANOR X                                      |  |
|             |    | 640 Pena AVENUE, San Diego, CA                            |  |
|             |    | 05/13/2009 00:57:36                                       |  |
|             |    |                                                           |  |
|             | 2. | 7594806 X HARBOR POLICE                                   |  |
|             |    | 13730(CALL) FELONY X<br>9739 Reaves AVENUE, San Diego, CA |  |
|             |    |                                                           |  |
|             |    | 06/01/2009 21:07:12                                       |  |
|             | з. | 7594808 X UCSD                                            |  |
|             |    | 4454A MISDEMEANOR X                                       |  |
|             |    | 5078 Moseley BOULEVARD, San Diego, CA                     |  |
|             |    | 05/22/2009 07:40:48                                       |  |

**Figure 10. List** 

## **6.0 Map**

The **Map** component displays the geographical location of documents. Map capabilities include panning, zooming, changing the underlying map format, and pop-up windows. The location of mobile devices can also be displayed in the **Map**.

## Map

- Select the **Satellite** icon **Satellite** to display a **Satellite** view of the **Map.**
- Select the **Refresh** icon  $\Box$  to refresh the mobile device locations.
- Select the **Rectangular Selection** icon **the select all documents in a rectangle.** Click once to set the first point of the selection area, and click again to finish the selection. Use the handles to move or resize the selection area.

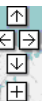

- Select the **Arrow** keys  $\begin{array}{c} \boxed{\oplus} \\ \boxed{\oplus} \\ \boxed{\oplus} \end{array}$  to pan up, down, left, and right, and zoom in or out.
- Click and drag the mouse on the **Map** to pan in any direction.
- Click the **Zoom In** icon  $\Box$  to get a close-up view, or the **Zoom Out** icon  $\Box$  to see more of the map.
- Click on the **Show/Hide Devices** icon **b** to display or hide the mobile device locations.
- Click a document (point) and a pop-up window displays detailed location information, which includes the address, latitude, longitude, and number of documents (Figure 11).

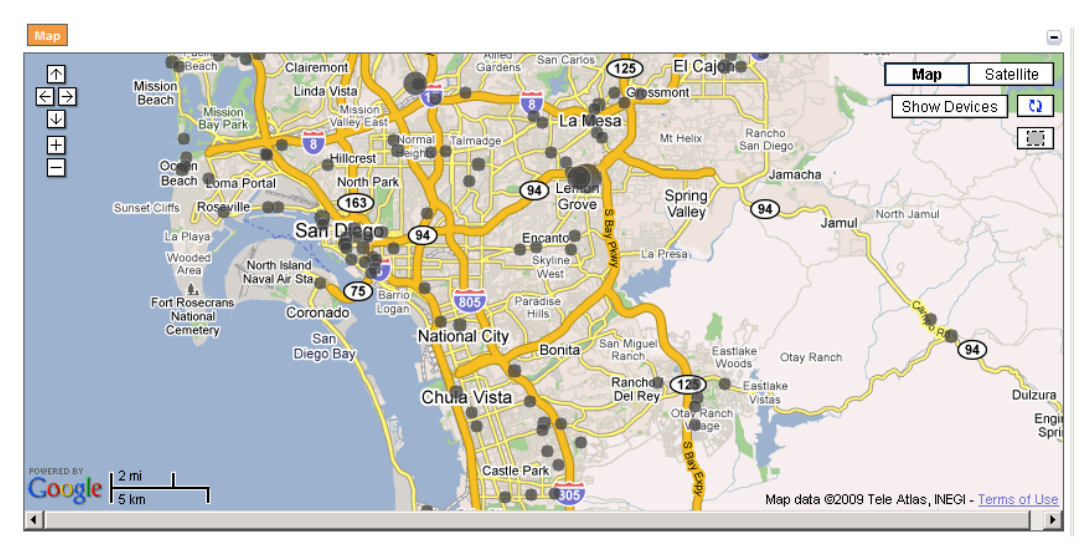

#### **Figure 11. Map**

## **7.0 Clusters**

The **Clusters** component displays a visualization of a harvested document set grouped by content in a folder view.

Keywords that help characterize the similarity among the documents are displayed for each folder. When the mouse moves over a folder, additional topics are displayed. A bar is displayed under each folder, which represents the number of documents in the folder relative to the full size of the document set.

#### **Clusters**

- **Clusters** will display a visualization of documents grouped by content with the results of the query.
- A dropdown arrow is displayed with **Group by: ALL** as the default. To select another group, click on the down arrow and highlight the group.
- Each folder displays as a row.
- Each folder has a description of keywords (terms).
- Each folder displays the number of documents at the right side of the row.
- Click the expand icon  $\overline{+}$  on the left to drill down into sub folders based on sub clusters.
- Click the collapse icon  $\Box$  to display only the top-level folder of the harvested query results (Figure 12).

| <b>Clusters</b>                           |    |
|-------------------------------------------|----|
| Group by: ALL<br>v                        |    |
| slide, took, sc, normal, ca86478, latrice |    |
| $+$ sc, took, slide, x, x, ca91244        | 58 |
| $+ x, x,$ sc, took, slide, ca91244        | 91 |
| $\pm$ x, x, sc, took, ca91244, blind      | 13 |
| + sc, x, x, took, home, slide             | 34 |
|                                           |    |

**Figure 12. Clusters** 

## **8.0 Topics**

The **Topics** component displays the relative trending of topics (occurrence of words) in documents over time. Each word is assigned a color, and its height represents its frequency of occurrence in the document set, relative to the other word.

#### **Topics**

- The **Topics** component displays the results of the query.
- The bottom of the **Topics** window displays the entire **Timeline** of documents and provides an overview of the entire **Topics** visualization.
- Documents display grouped by a start and end date.
- Click and slide the bottom of the **Topics** window to the right or left to view a range of dates and/or the entire **Timeline** of documents and words.
- A range of dates can be viewed by using the slider and are displayed in the chart.
- Click **Select Topics** (upper left corner) to modify the words displayed in the chart (Figure 13).

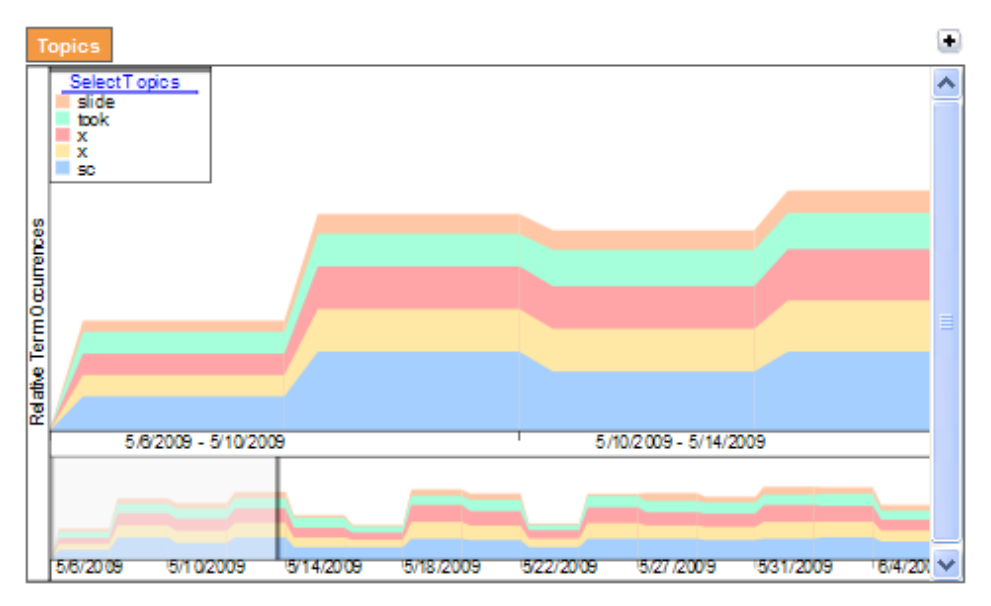

#### **Figure 13. Topics**

- The **Select Topics** window displays the available words in descending score order. The first five highest scoring words are checked by default.
- Use the **Select All** button to select all of the topics, and the **Deselect All** button to deselect all of the topics.

 Click the **Redraw Topics Chart** button to redraw and display selected words in the chart (Figure 14).

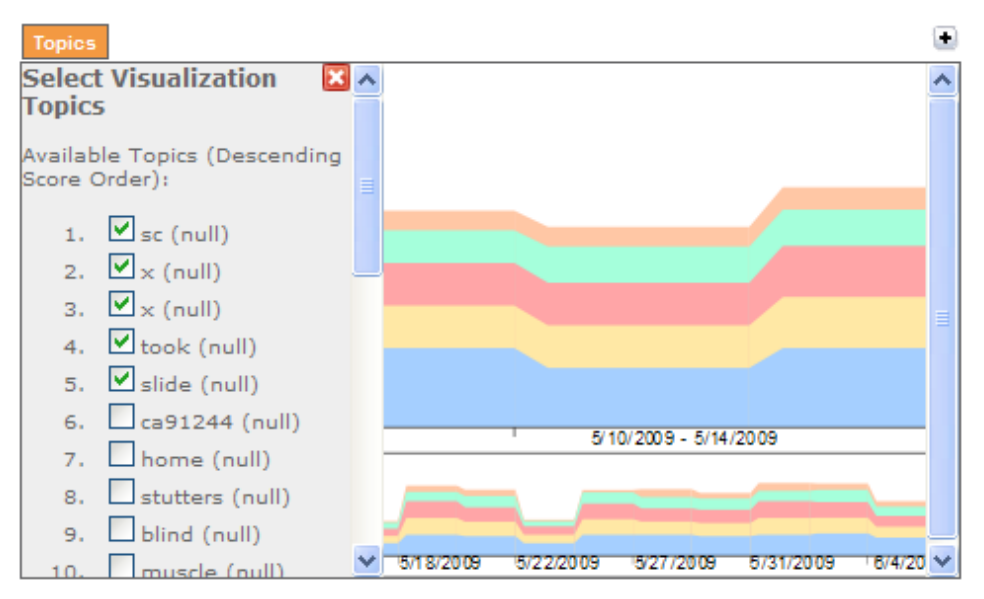

**Figure 14. Redrawn Topics** 

**•** Click **O** to close **Select Visualization Topics** window.

## **9.0 Admin Tool**

The **Admin Tool** provides system administrators with the ability to view and manage user accounts, user groups, and notes within the LEIF Mobile application. Through the tool, system administrators can add and remove users to and from groups as well as view and manage individual notes collected in the field. The two levels of administration are: 1) **SuperAdmin** – can manage all groups, users, and notes, and 2) **Group Administrators** can only manage user accounts and notes within their specific group.

 From the LEIF Dashboard, click **View Admin Tool**, and the **Admin Tool** displays in a separate tab or window in the browser.

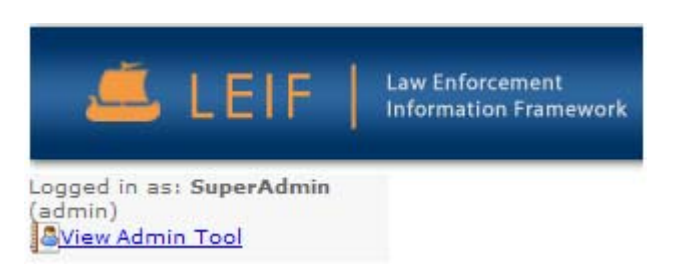

- As the **SuperAdmin**, you will see an extra **User Groups** column. Click one of the user groups to view the **User Accounts** table for that group.
- Click the **Map** icon in the **User Groups** table to view the current location of mobile devices associated with the users in that group.
- Within the **User Accounts** table, users can be made active or inactive and can be set as members or not as members. The **Active** status indicates the user is allowed to login to the **LEIF** application. The **Member** box indicates that user is a member of the displayed group. If the **Member** box is checked, the user will be able to see notes, messages, and locations shared with other members of the current **User Group**.
- Click a **User ID**, and the **Note Groups** for that user display.
- Click on **Name** in the **Document Groups** table, and the document details for that group display.

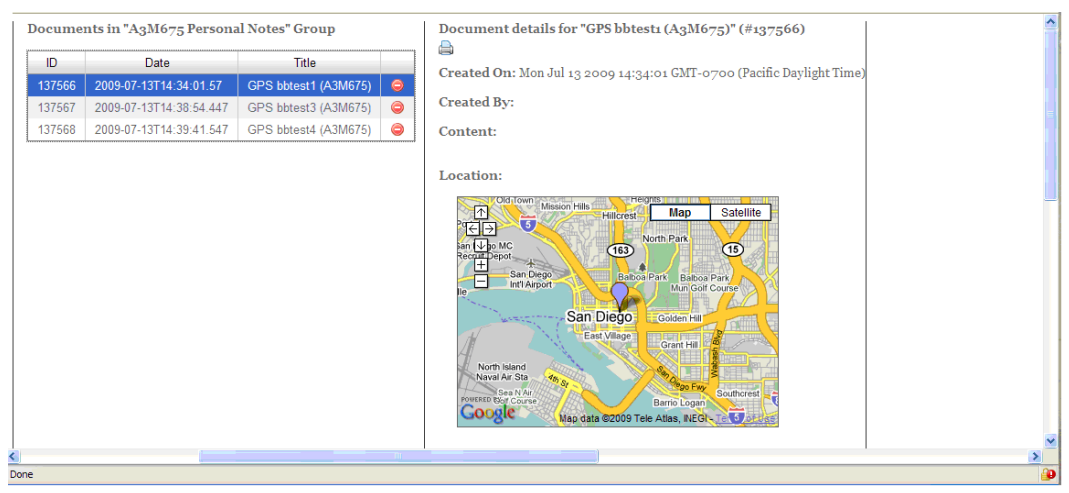

**Figure 15. Document Details for the Selected Group** 

- If the user has not generated notes from a mobile device, **No records found** displays.
- $\bullet$  Click  $\bullet$  to delete the associated document.
- A message displays asking if it is OK to remove the document.
- Click the **Print** icon  $\Box$  to print the current document.

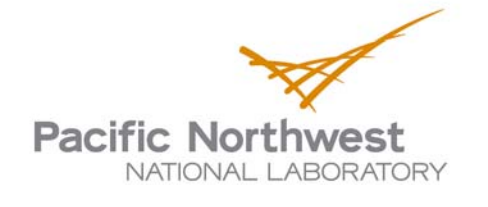

902 Battelle Boulevard P.O. Box 999 Richland, WA 99352 1-888-375-PNNL (7665) www.pnl.gov

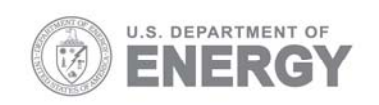